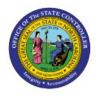

# **TRANSFER ASSETS IN SPREADSHEET**

**QUICK REFERENCE GUIDE FA-14** 

The purpose of this Quick Reference Guide (**QRG**) is to provide a step-by-step explanation on how to Transfer Assets using the ADFDI Spreadsheet upload tool in the North Carolina Financial System (**NCFS**).

## Introduction and Overview

This QRG explains how to use the transfer assets in spreadsheet tool in NCFS.

## **Transfer Assets in Spreadsheet**

To transfer assets in spreadsheet in NCFS, please follow the steps below:

- 1. Log in to the NCFS portal with your credentials to access the system.
- 2. On the Home page, under the Fixed Assets tab, click the Assets app.

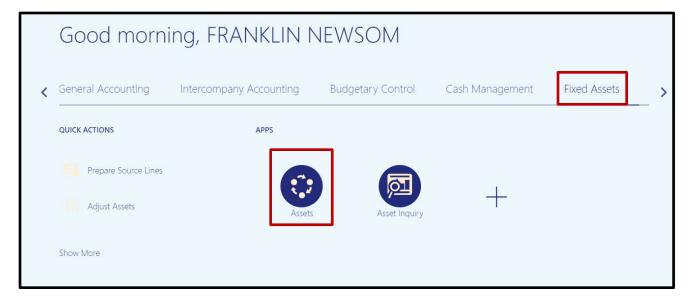

FA

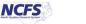

3. On the Assets page, click Tasks.

| dditions                                                                    | Adjustments      | Transfers             | Retirements                                     | Depreciation                                                    |                |                |
|-----------------------------------------------------------------------------|------------------|-----------------------|-------------------------------------------------|-----------------------------------------------------------------|----------------|----------------|
| <ul><li>85 Incomplete</li><li>1 Exception</li><li>0 Ready to Post</li></ul> | 0<br>Incomplete  | 1<br>Incomplete       | 2 Incomplete<br>9 Exceptions<br>1 Ready to Post | Dec-2023                                                        |                |                |
| •                                                                           | Ŧ                | v                     | Ŧ                                               | Ŧ                                                               |                |                |
| ctions 🔻 View 👻 🎢                                                           | 🖙 🗟 Detach 🛛 Pre | Dare All Merge Add to | Asset Split Change Book                         |                                                                 |                |                |
|                                                                             |                  | Invoice Number        | Cost ▲ マ In Service Date Cates                  | gory PO Number                                                  | Units Comments | Project Number |
| Description                                                                 |                  |                       |                                                 |                                                                 |                |                |
| Description DAC CED JOB# 4282                                               |                  | 3-C11582              | 483,489.72 9/28/23 BUILD                        | INGS-BLDG\-GENERAL CONTF                                        | 1              |                |
|                                                                             |                  | 3-C11582<br>4929      |                                                 | DINGS-BLDG\-GENERAL CONTF<br>PMENT-EQUIP\-VOICE COMMU EP5460615 | 1 300          |                |

4. Click the Transfer Assets in Spreadsheet task.

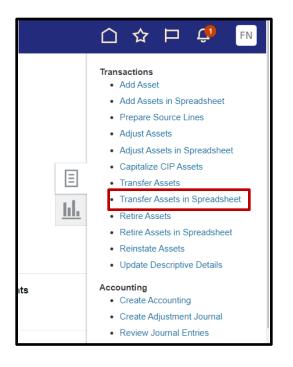

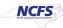

5. A popup will appear. Confirm you are using the correct accounting book (typically your agencies Cash book) and click **Next.** 

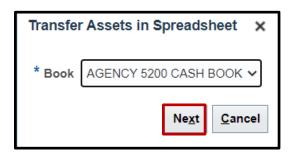

6. An excel sheet will be downloaded. Click the download to open.

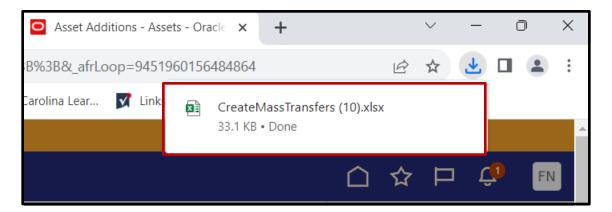

7. An excel sheet will open. Click Enable Editing.

| AutoSave 💽 Off) 📙 🖉 🗸 🖓 🐨 CreateMassTransfers (10) - Protected • Saved to this PC 🗸 👂 Search |          |                      |                  |                    |               |              |           |                 |                    |                 |                |   |  |
|----------------------------------------------------------------------------------------------|----------|----------------------|------------------|--------------------|---------------|--------------|-----------|-----------------|--------------------|-----------------|----------------|---|--|
| File                                                                                         | Home     | Insert Pa            | age Layout       | t Formulas         | Data          | Review       | View      | Automate        | e Develope         | r Help          |                |   |  |
| (i) P                                                                                        | ROTECTED | /IEW <u>Be caref</u> | ul—files fror    | m the Internet car | n contain vir | ruses. Unles | s you nee | d to edit, it's | safer to stay in I | Protected View. | Enable Editing |   |  |
| G14                                                                                          |          | - : ×                | $\checkmark f_x$ |                    |               |              |           |                 |                    |                 |                |   |  |
|                                                                                              |          | В                    |                  | С                  |               |              | F         |                 |                    | G               | Н              | I |  |
| 2                                                                                            | OR/      | ACLE.                |                  |                    |               |              |           |                 |                    |                 |                |   |  |
| 4                                                                                            |          |                      |                  |                    |               |              |           |                 |                    |                 |                |   |  |
| 5<br>6                                                                                       |          |                      |                  |                    |               |              |           |                 |                    |                 |                |   |  |
| 7                                                                                            |          |                      |                  |                    |               |              |           |                 |                    |                 |                |   |  |
| 8<br>9<br>10                                                                                 |          |                      |                  |                    |               |              |           |                 |                    |                 |                |   |  |
|                                                                                              |          |                      |                  |                    |               |              |           |                 |                    |                 |                |   |  |
| 11<br>12<br>13                                                                               |          |                      |                  |                    |               |              |           |                 |                    |                 |                |   |  |
| 13<br>14                                                                                     |          |                      |                  |                    |               |              |           |                 |                    |                 |                |   |  |
| 15<br>16                                                                                     |          |                      |                  |                    |               |              |           |                 |                    |                 |                |   |  |
| 17                                                                                           |          |                      |                  |                    |               |              |           |                 |                    |                 |                |   |  |
| 18                                                                                           |          |                      |                  |                    |               |              |           |                 |                    |                 |                |   |  |

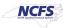

8. When prompted to connect, click **Yes**. Then, use your credentials to log in.

| Connect |                                                                                                    | × |
|---------|----------------------------------------------------------------------------------------------------|---|
| ?       | You are about to connect to the following application URL:<br>https://emzn-dev6.fa.us8.oraclecloud.com/fscmUI/adfdiRemoteServlet | - |
|         | Do you want to connect?                                                                                                    |   |
|         | Yes No                                                                                                    |   |
|         |                                                                                                    |   |
|         | Sign In<br>Dracle Applications Cloud<br>Company Single Sign-On<br>User ID<br>User ID<br>User ID<br>Password<br>Password          |   |

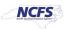

9. Enter a Transaction Group name. This is a free form field that accepts alpha-numeric characters.

| - B | C                                                  | D                     | Ĝ                      | i             |  |  |  |  |
|-----|----------------------------------------------------|-----------------------|------------------------|---------------|--|--|--|--|
| 2   | ORACLE <sup>®</sup> Transfer Assets in Spreadsheet |                       |                        |               |  |  |  |  |
| 1   |                                                    |                       |                        |               |  |  |  |  |
| +   |                                                    |                       |                        |               |  |  |  |  |
| Þ   | * Required                                         |                       |                        |               |  |  |  |  |
| 6   | Book                                               | AGENCY 5200 CASH BOOK |                        |               |  |  |  |  |
| 7   | Currency                                           | USD                   |                        |               |  |  |  |  |
| В   | Open Period                                        | Dec-2023              |                        |               |  |  |  |  |
| 9   | *Transaction Group                                 | Example Group Name    |                        |               |  |  |  |  |
| 0   | Worksheet Status                                   |                       |                        |               |  |  |  |  |
| 1   | Assignments                                        |                       |                        |               |  |  |  |  |
| 2   |                                                    |                       |                        |               |  |  |  |  |
| 3   | Changed                                            | Row Status            | *Interface Line Number | *Asset Number |  |  |  |  |
| 4   |                                                    |                       |                        |               |  |  |  |  |
| 5   |                                                    |                       |                        |               |  |  |  |  |

10. Complete the transaction lines. Required fields are listed below:

Column G: Interface Line Number – A number indicating the interface line
Column H: Asset Number – The NCFS Asset Number. Note this may not be the Tag number
Column J: Transaction Type – Drop-down list of transaction types
Column K: Posting Status – Drop-down list of status' like "On-Hold" or "Post"
Column M: Transfer Date – MM/DD/YYYY format date of transaction

### **Current Assignment Columns**

**Column O:** Units – Number of current units

**Column S:** Location – Current asset location. Full location string will consist of location IDs and dashes

Example: NC-WAKE-RALEIGH-3512 BUSH ST-27609-00000-0000

#### **New Assignment Columns**

**Column T:** Units – Number of future units **Columns W - AG:** Depreciation Expense Account – New depreciation expense account to be associated with the asset

Columns AH - AN: Location – New asset location

Note: All the above columns must be completed for the transaction to process without errors. If any fields are left blank, NCFS will assume the field should be considered blank; this may result in incorrect values.

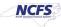

11. One all lines are completed, click **Submit** to send the data to NCFS before final submission, or click **Post** to post the lines and complete the transfers.

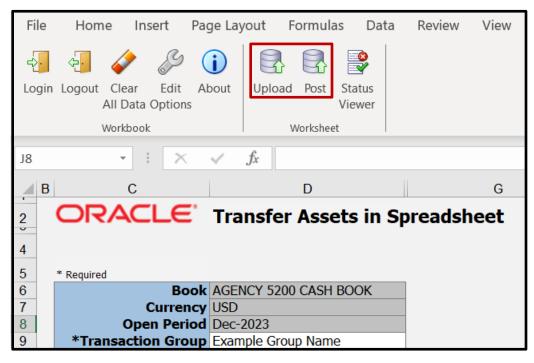

## Wrap-Up

Transfer assets in spreadsheet using the steps above in NCFS.

## **Additional Resources**

• FA 100: Asset Manager (ILT)

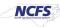